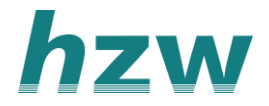

# **Vragenlijsten versturen, direct afnemen, inzien en terugkoppelen**

## **Vragenlijst versturen per e-mail**

- 1. Ga vanuit je patiënten dossier in je HIS via het zorgplein/zorgportaal naar het patiëntoverzicht in VIPLive.
- 2. Klik onder het kopje 'Aanmelden/inschrijven' op 'Verstuur vragenlijst'.

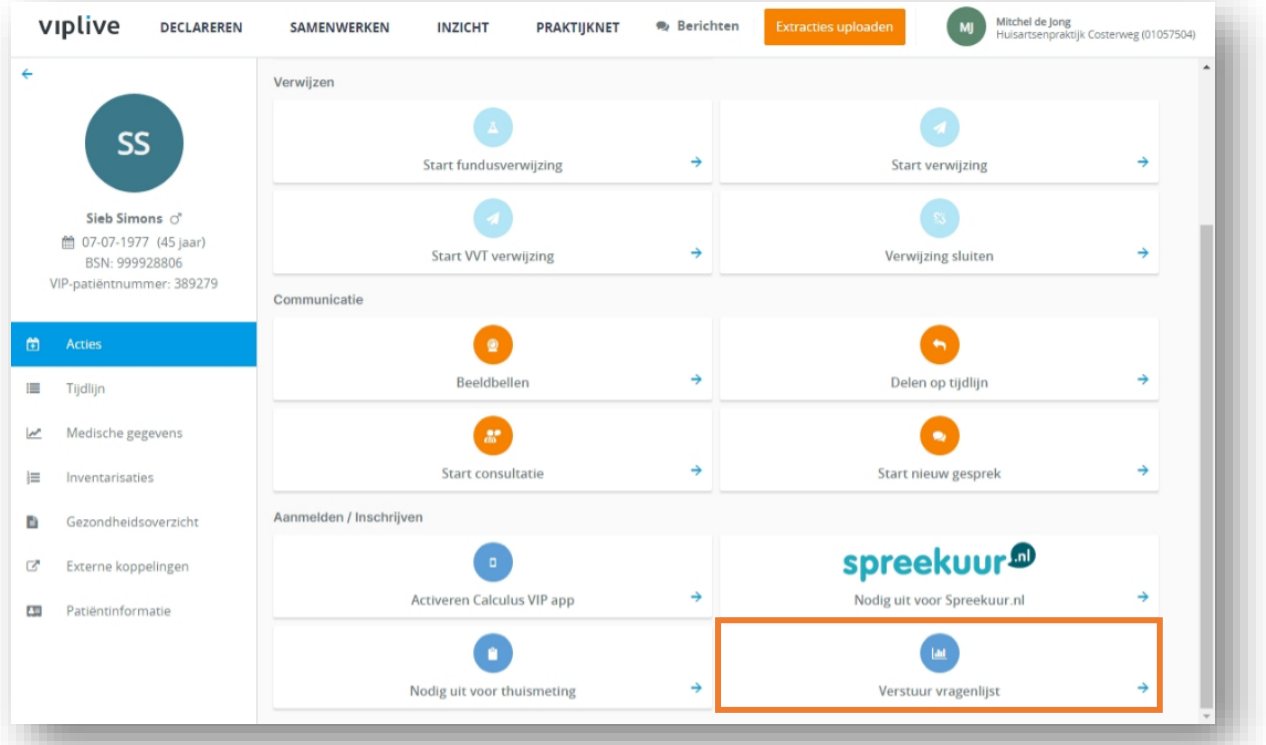

- 3. Er verschijnt een venster 'Aanmelden vragenlijst'.
- 4. Kies het zorgprogramma waar de patiënt deel vanuit maakt en selecteer vervolgens een vragenlijst. De vragenlijsten waaruit je kunt kiezen zijn de TraZAG, Positieve Gezondheid eenvoudig, Positieve Gezondheid volwassenen en de COPDmeter.
- 5. Vul het e-mailadres in van degene die de vragenlijst moet invullen. Wanneer [dit adres in je HIS geregistreerd staat wordt dit automatisch in](https://support.viplive.nl/hc/article_attachments/4410671633553/image-20201201-101629.png)gevuld.

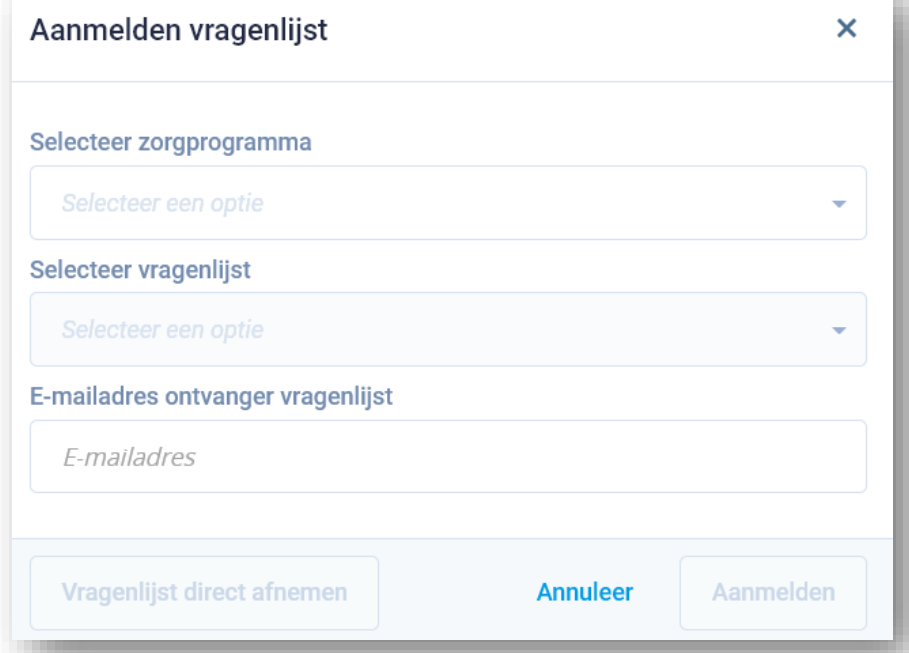

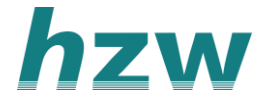

- 2. Klik op 'aanmelden'.
- 3. Op de tijdlijn van de patiënt zie je vervolgens dat de gekozen vragenlijst is verstuurd naar het gekozen e-mailadres. De vragenlijst is 30 dagen in te vullen voordat deze verloopt.

#### **Direct afnemen van een vragenlijst in VIPLive**

Naast het versturen van de vragenlijst per e-mail is het ook mogelijk om een vragenlijst samen met de patiënt in te vullen. Hoe dit in zijn werk gaat wordt hieronder beschreven.

- 1. Ga vanuit je patiënten dossier in je HIS via het zorgplein/zorgportaal naar het patiëntoverzicht in VIPLive.
- 2. Klik onder het kopje 'Aanmelden/inschrijven' op 'Verstuur vragenlijst'.
- 3. Er verschijnt een venster 'Aanmelden vragenlijst'.
- 4. Kies het zorgprogramma waar de patiënt deel vanuit maakt en selecteer vervolgens de gewenste vragenlijst. Om de vragenlijst direct te starten vanuit VIPLive (en het zelf in te vullen), klik je op 'Vragenlijst direct afnemen'. Er [opent een tweede scherm waarin je](https://support.viplive.nl/hc/article_attachments/4410658760209/image-20201201-101838.png) de vragenlijst kan invullen.

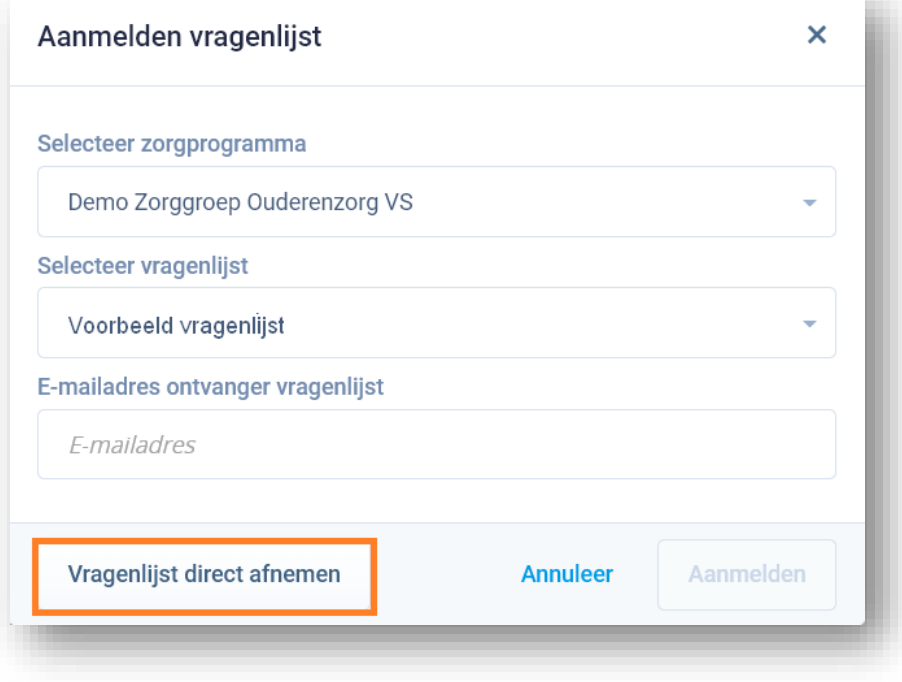

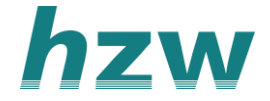

## **Ingevulde vragenlijst inzien**

- 1. Ga naar het patiëntoverzicht.
- 2. In de kolom links klik je op: 'Inventarisaties'.
- 3. Onder het tabblad 'Vragenlijsten' zie je welke vragenlijsten zijn ingevuld.
- 4. Door te klikken op 'download' naast een ingevulde vragenlijst, kan je de resultaten downloaden als PDF.

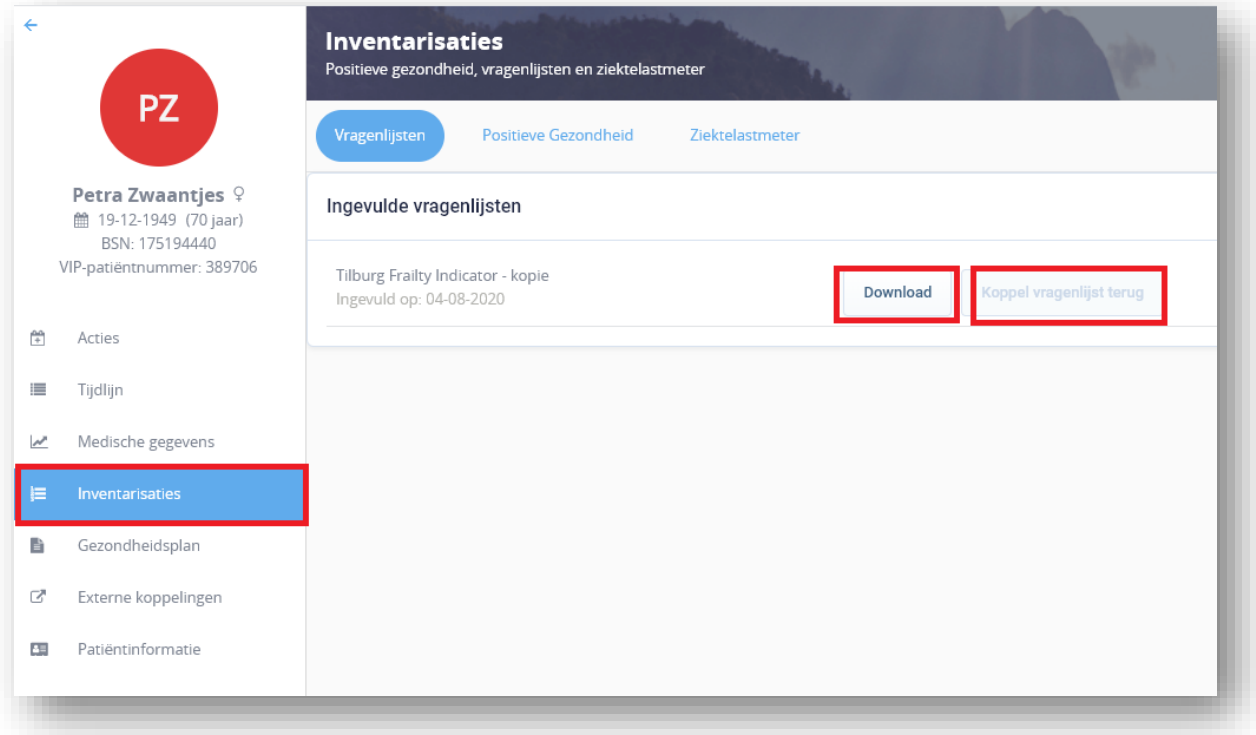

#### **Terugkoppelen vragenlijsten.**

In sommige gevallen is het mogelijk om de uitkomst van de vragenlijst terug te koppelen naar het HIS. Klik hiervoor op de knop 'Koppel vragenlijst terug'.